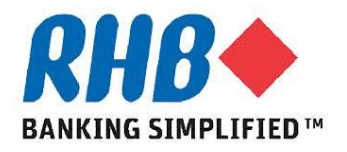

### *Training Guide – iSupplier*

### *Supplier Receives Registration Outcome*

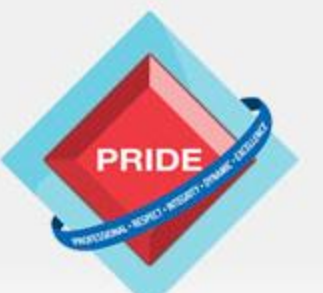

 **P**rofessional **. R**espect **. I**ntegrity **. D**ynamic **. E**xcellence

## **Supplier Receives Registration Outcome**

#### *Scope*

**This procedure explains how supplier receive login id and logon first time to change initial password.**

- **Receive email notification of Supplier Registration Approval**
- **Receive email notification of Supplier Registration Rejection**
- **Receive email notification of Supplier User Login ID Creation**
- **Logon to system and change password**

#### *Prior Activity*

-**Supplier Admin Response to Supplier Registrations or** -**Supplier Admin Create Supplier User Login ID**

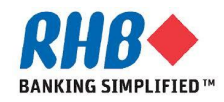

### **1. Email notification of Registration Approval**

#### **1.1 Click on the URL in email notification.**

- To **WAI WAI LEE**
- Sent 03-JUL-2013 14:12:29
- ID 21208

You have been registered at RHB Banking Group for access to iSupplier Portal. You canlog on with the username WWL@XYZGROUP.COM and the password Dr0#36.

**1.1**

When you first log on, you will be required to change your password for security purposes. If you have any further questions or require additional information you may contact our Group Procurement Helpdesk at rhbprocurement@rhbgroup.com or (03) 9280-2211.

Thank you.

ooi.jen.mei@rhbgroup.com

On behalf of Vendor Management Team, Group Procurement Division

#### **1.2 Proceed to the Step number 4, login to the system and change Password.**

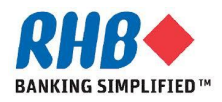

### **2. Email notification of Registration Rejection**

#### **2.1 Supplier receives email notification**

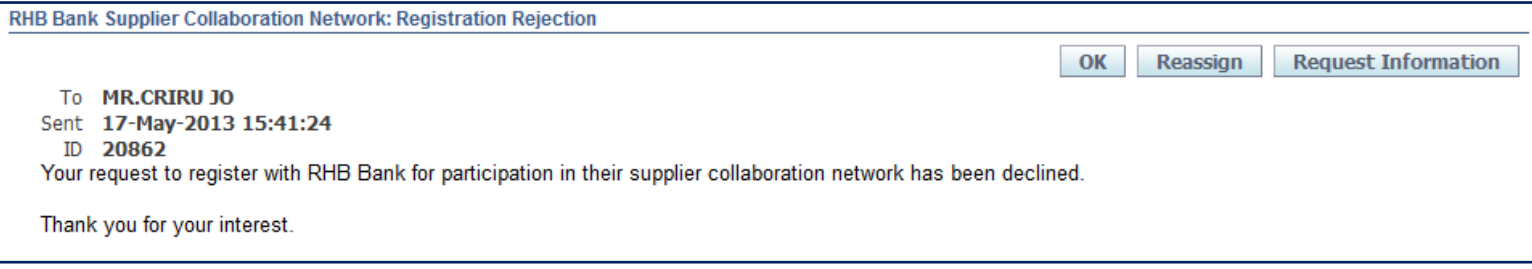

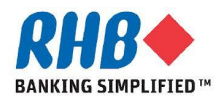

### **3. Email notification of Supplier User Login ID Creation**

#### **3.1 Click on the URL in email notification.**

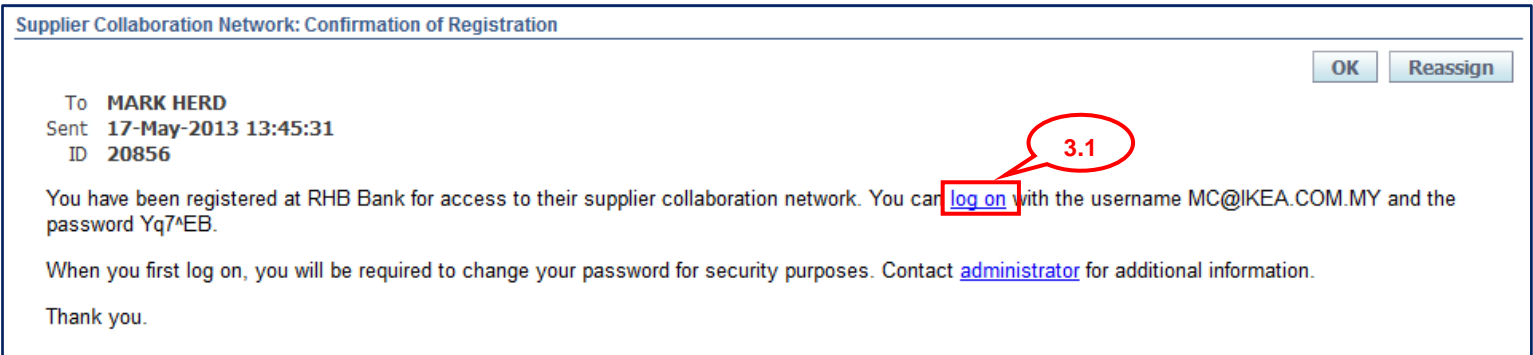

#### **3.2 Proceed to the Step number 4, login to the system and change Password.**

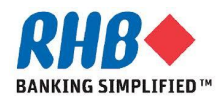

### **4. Login to RHB Homepage**

- **4.1 Login to RHB iSupplier Portal**
	- •**Enter User Name i.e. supplier email address**
	- •**Enter Password**
	- •**Click Login**

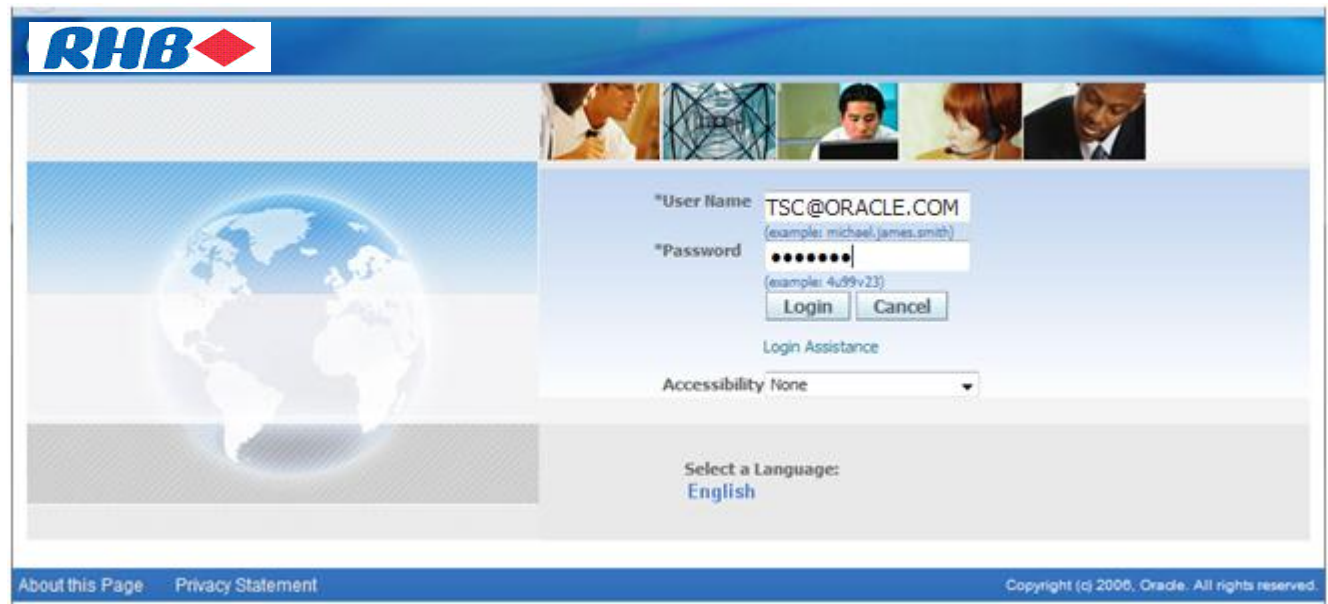

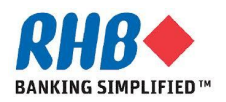

### **5. Change initial password**

- **5.1 Enter Current Password**
- **5.2 Enter New Password**
- **5.3 Re-enter New Password**
- **5.4 Click Submit button**
- **5.5 RHB Application Home Page**

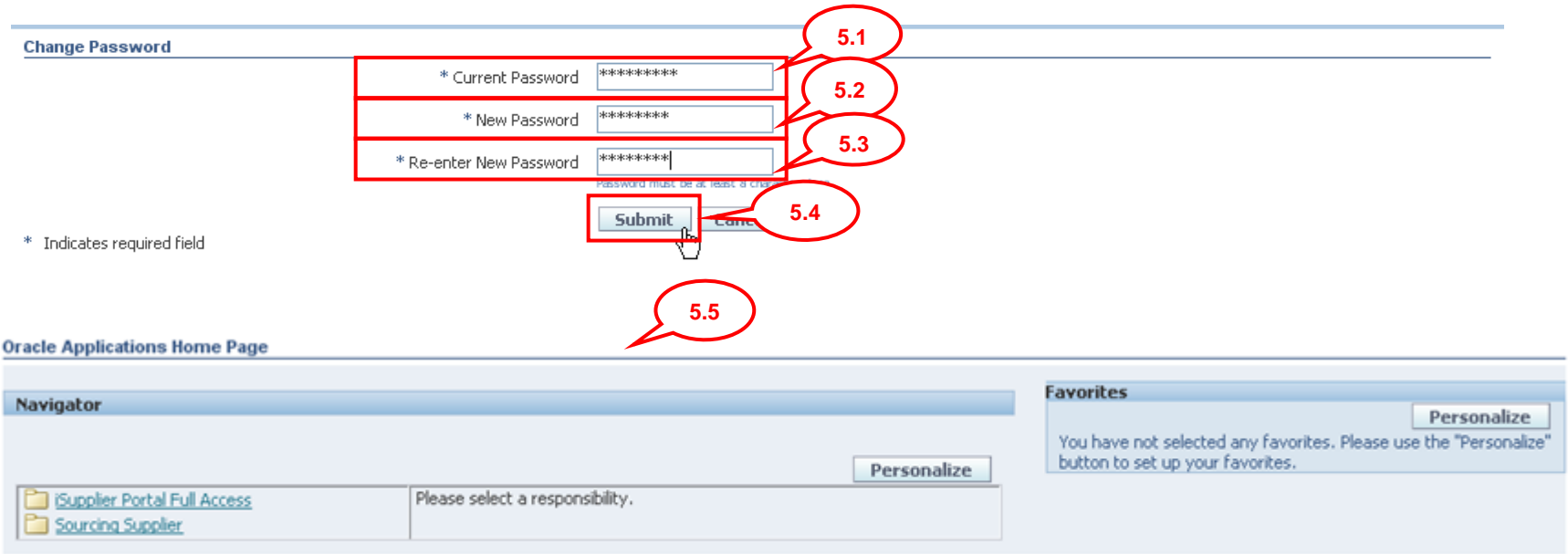

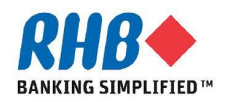

# **Thank you**

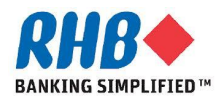